## スマートフォンのテザリングやインターネット共有機能を使用する

お使いのスマートフォンのテザリングやインターネット共有機能を使用することでお使いのスマートフォンを無線ルーター としてご利用いただけます。

# はじめに

スマートフォンのテザリングやインターネット共有機能のご利用可否はスマートフォンの通信会社のご契約内容によって 異なります。あらかじめスマートフォンのテザリングやインターネット共有機能がご利用いただけるかご確認ください。※ スマートフォンによってテザリング・インターネット共有機能の起動方法は異なります。

テザリング・インターネット共有機能のご利用により大量のモバイルデータ通信が発生する可能性があります。 スマートフォンのご契約のデータ通信プランによってはデータ通信量・通信料金が発生するのでご注意ください。

#### 手順1:あらかじめスマートフォン本体で発信する Wi-Fi ネットワーク名とパスワードを設定します。

操作・設定方法はスマートフォンによって異なります。まだテザリング・インターネット共有は開始せずに、 各項目の設定、確認のみ行ってください。

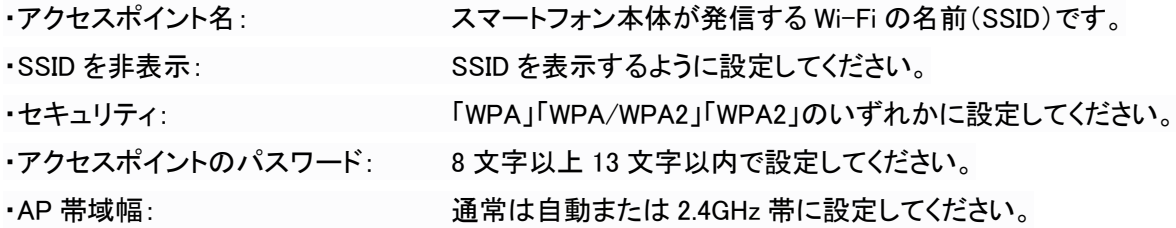

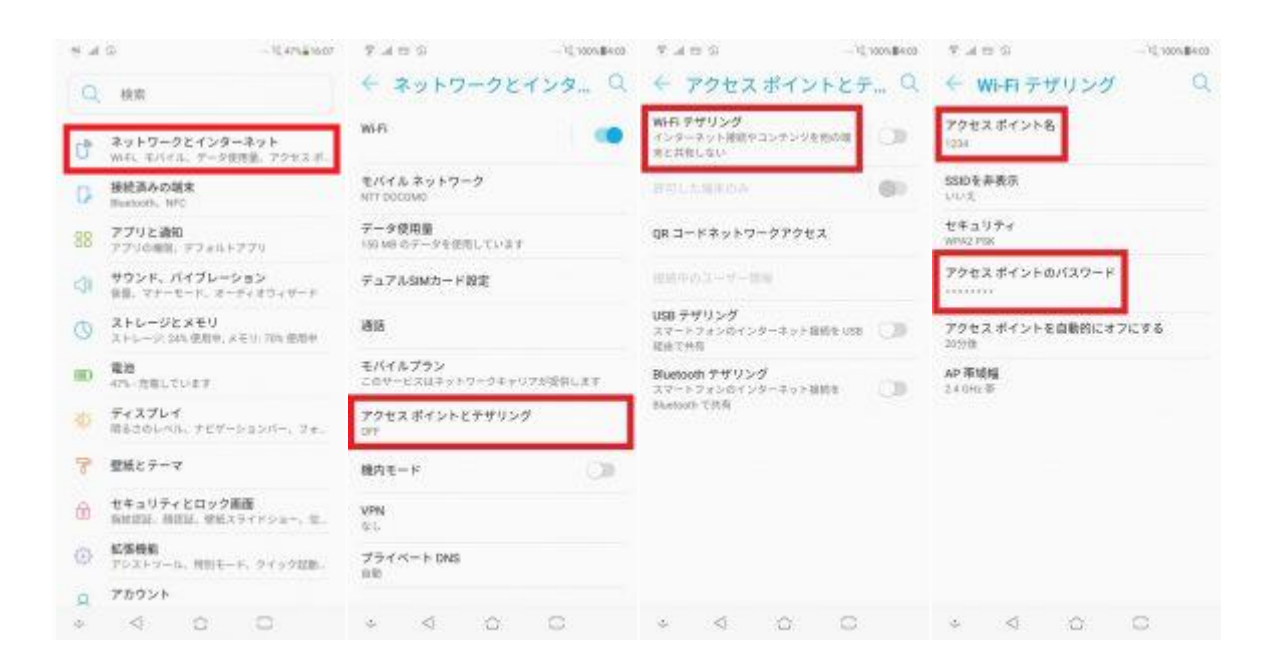

### 手順2:EZCast4K アプリで操作・設定対象となる EZCast 本体を選択します。

スマートフォン本体を EZCast 本体が発信する Wi-Fi に接続してください。

EZCast アプリを起動して「虫メガネ」アイコンを操作して EZCast アプリの設定対象となる EZCast 本体を指定してくださ い。

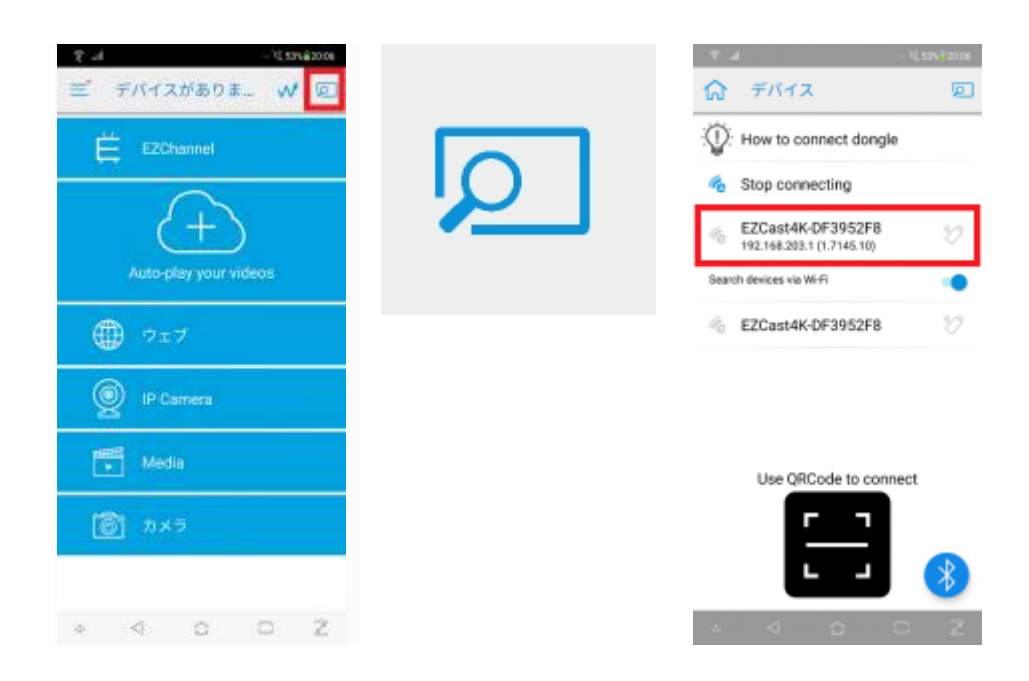

### 手順3:メニューボタンを選択して「3G4G」ボタンを選択してください。

メニューボタン(三)を選択してください。表示されたメニュー内の「3G4G」ボタンを選択してください。

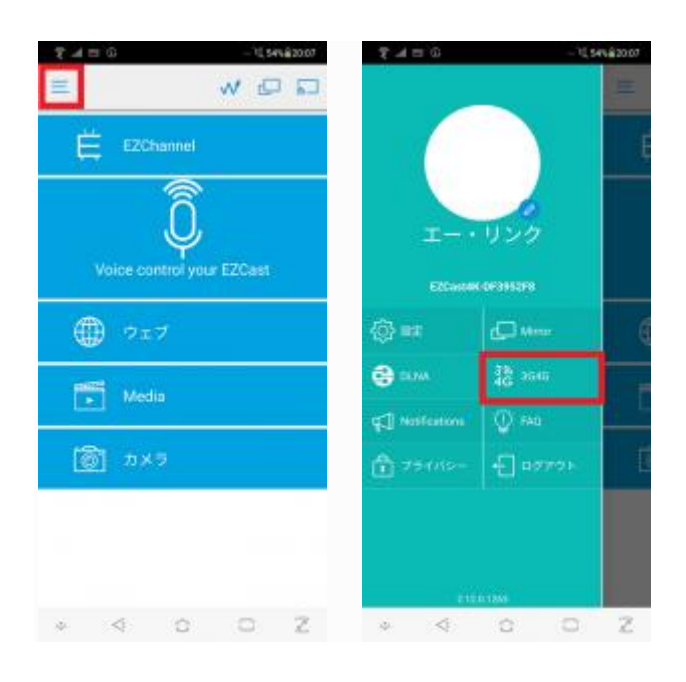

#### 手順4:EZCast 本体の接続先となるスマートフォンのテザリング情報をご入力ください。

「手順1」で設定、確認した内容をご入力ください。

・Network SSID: 手順1で設定した「アクセスポイント名」の設定値をご入力ください。

・Password: 手順1で設定した「アクセスポイントのパスワード」の設定値をご入力ください。

入力が完了したらチェックマーク(✓)ボタンを選択してください。EZCast が Wi-Fi への接続を開始します。

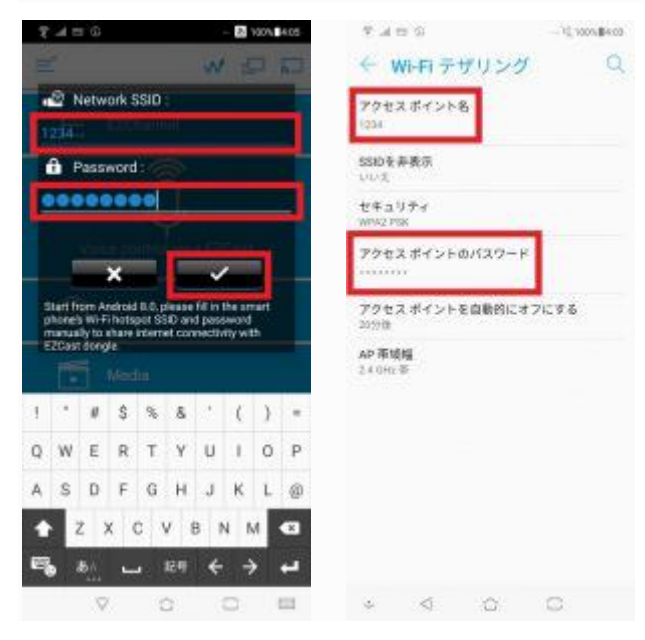

#### 手順5: 30秒以内にスマートフォンのテザリング・インターネット共有を開始してください。

「手順4」の操作を行うと EZCast は 30 秒間、スマートフォンのテザリング・インターネット共有で発信される Wi-Fi の検索 を行います。30 秒以内にスマートフォンのテザリング・インターネット共有を開始してください。

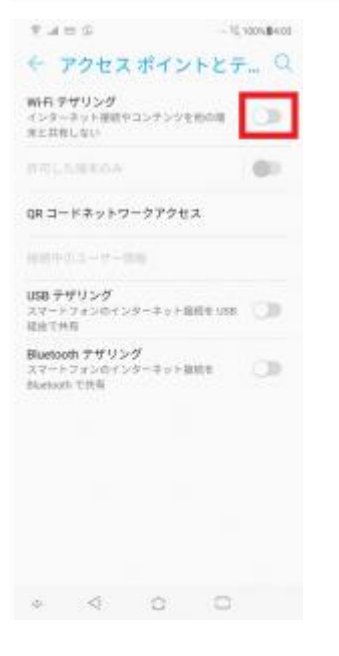

手順6: EZCast がスマートフォンのテザリング・インターネット共有で発信する Wi-Fi に接続されることをご確認ください。

接続結果がテレビ画面の右上に表示されます。EZCast をインターネットに接続することでシステムの更新が開始された り、スライドショーが表示されたりする場合があります。

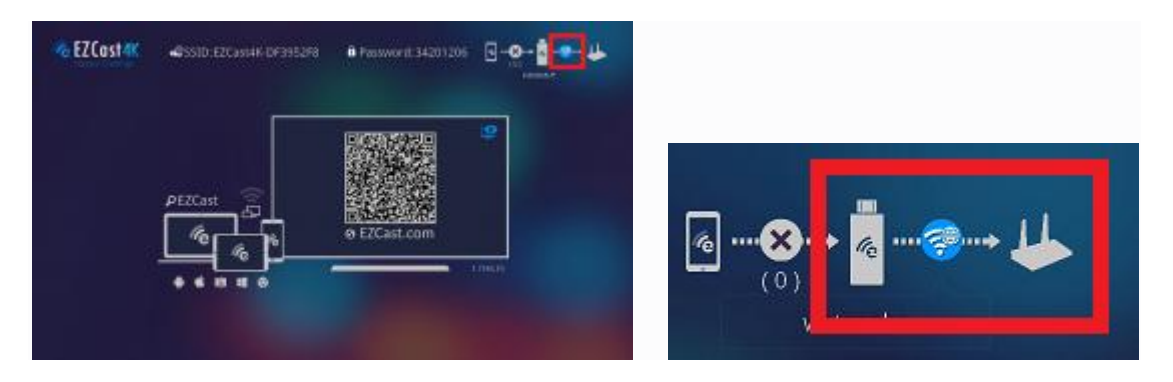

## 手順7:スマートフォンのテザリング・インターネット共有を起動した状態で「EZCast」アプリを起動します。

スマートフォン本体が発信する Wi-Fi を経由して EZCast とスマートフォンが接続されています。

## 手順8:操作・設定対象となる EZCast 本体を選択します。

EZCast アプリを起動して「虫メガネ」アイコンを操作して映像投影先として EZCast 本体を指定してください。

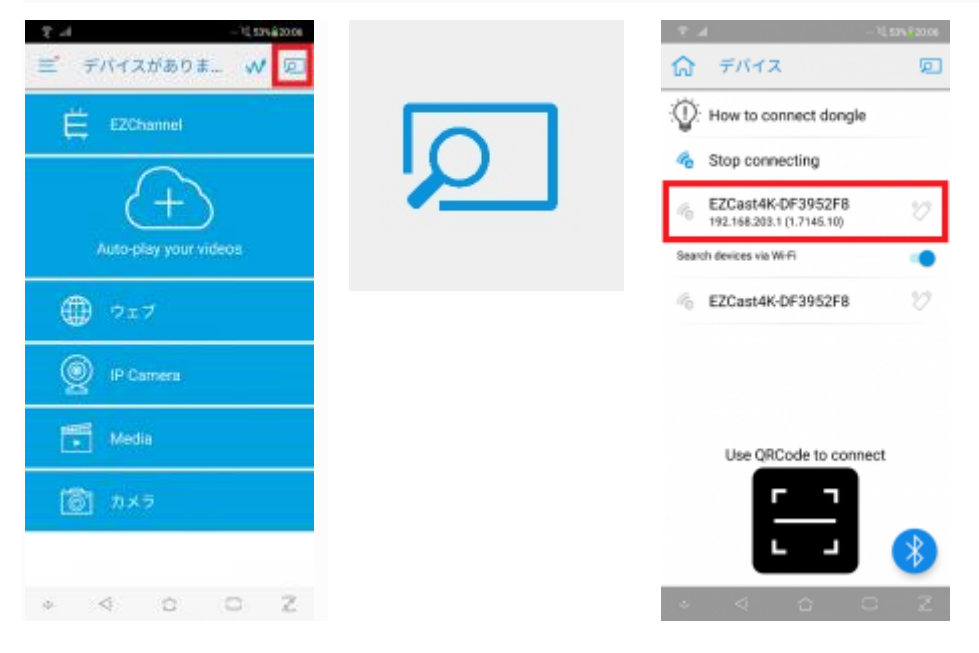

## 手順9:映像投影を開始してください。

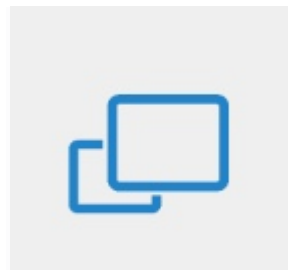